## **Πως συνδζονται οι μαθητζς στην η-Τάξη**

## η-Τάξη (Ηλεκτρονική τάξη) του Πανελλήνιου Σχολικού Δικτύου. <https://eclass.sch.gr/>

Κάνετε «κλικ» και εμφανίζεται στην οθόνη σας η αρχική ιστοσελίδα

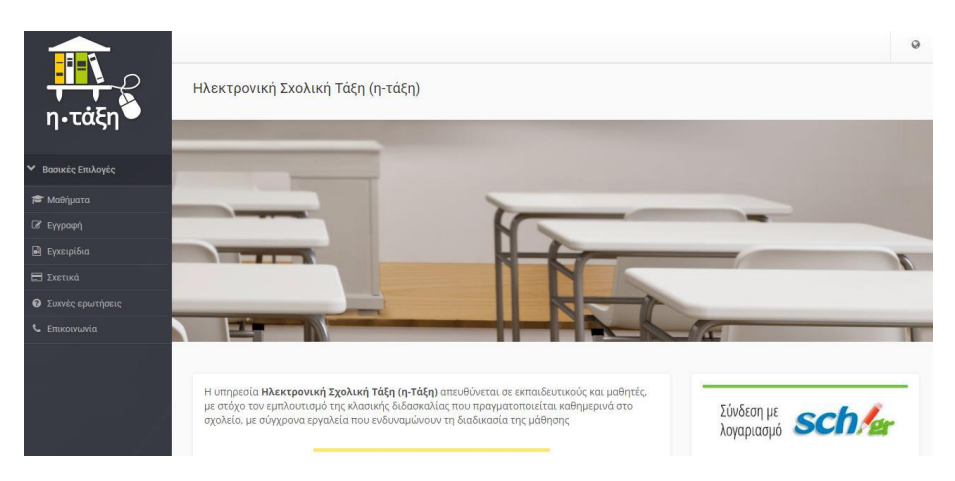

Κατόπιν για να συνδεθείτε κάνετε «κλικ» στο *Σύνδεση με λογαριασμό*.

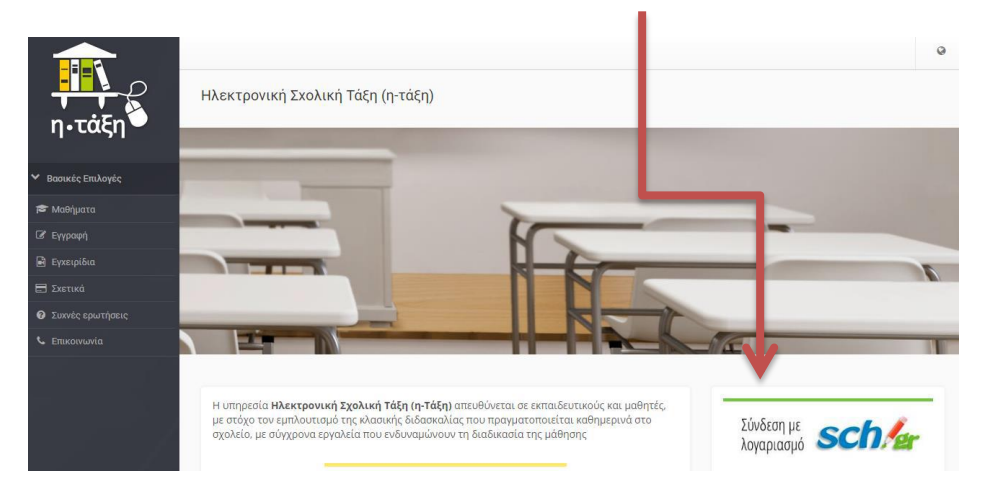

Στη σελίδα που θα εμφανιστεί θα ζητηθούν α) το όνομα χρήστη, β) κωδικός. Τα στοιχεία αυτά, δηλ. το **όνομα χρήστη** και ο **κωδικός**, σας έχουν δοθεί ήδη όταν πραγματοποιήσατε την εγγραφή σας στο Πανελλήνιο Σχολικό Δίκτυο.

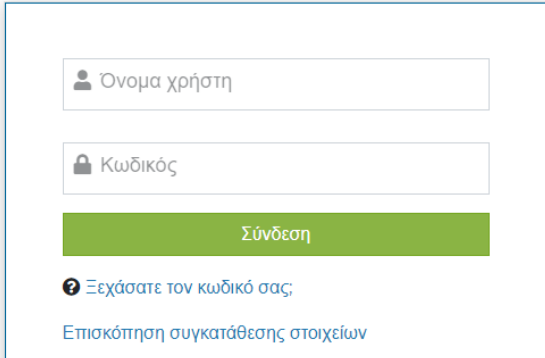

Κατόπιν μεταφέρεστε στην καρτέλα (σελίδα) όπου θα πρέπει να κάνετε «κλικ» στην ένδειξη-πλαίσιο *Εγγραφή σε μάθημα* 

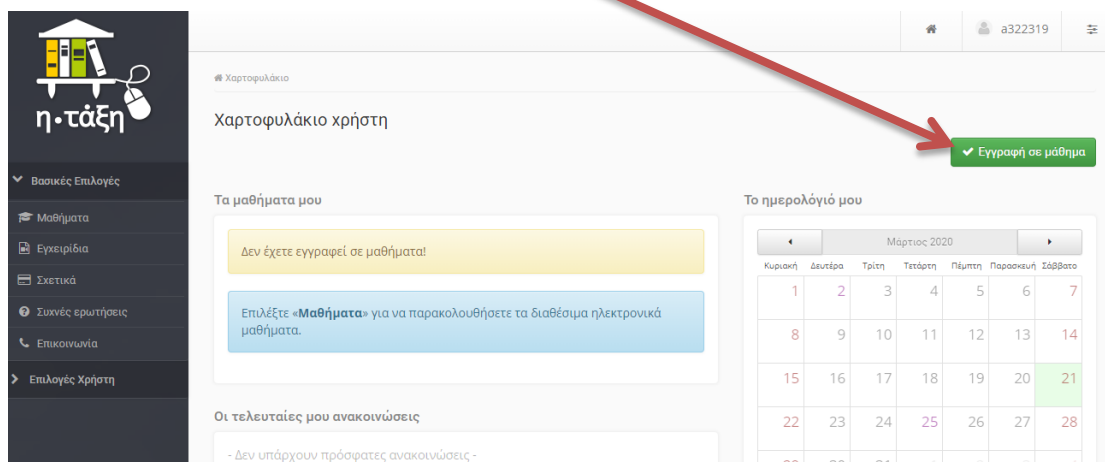

Αυτομάτως μεταφερόμαστε στη λίστα των μαθημάτων (με αλφαβητική σειρά) κι επιλέγουμε το μάθημα που θέλουμε να παρακολουθήσουμε.

Με την επιλονή (κλικ στο πλαίσιο αριστερά της ονομασίας του μαθήματος) εμφανίζεται δίπλα ένα «ν», που σημαίνει ότι έχει επιλεγεί.

A) Αν το μάθιμα είναι **ανοιχτό** ή **ανοιχτό με έγγραφή** θα εμφανιστεί αμέσως στο χαρτοφυλάκιο του μαθητή μετά το «κλικ» στο πλαίσιο Επιστροφή

Μετά την επιλογή του μαθήματος, κάνουμε «κλικ» στην ένδειξη-πλαίσιο *Επιςτροφή*.

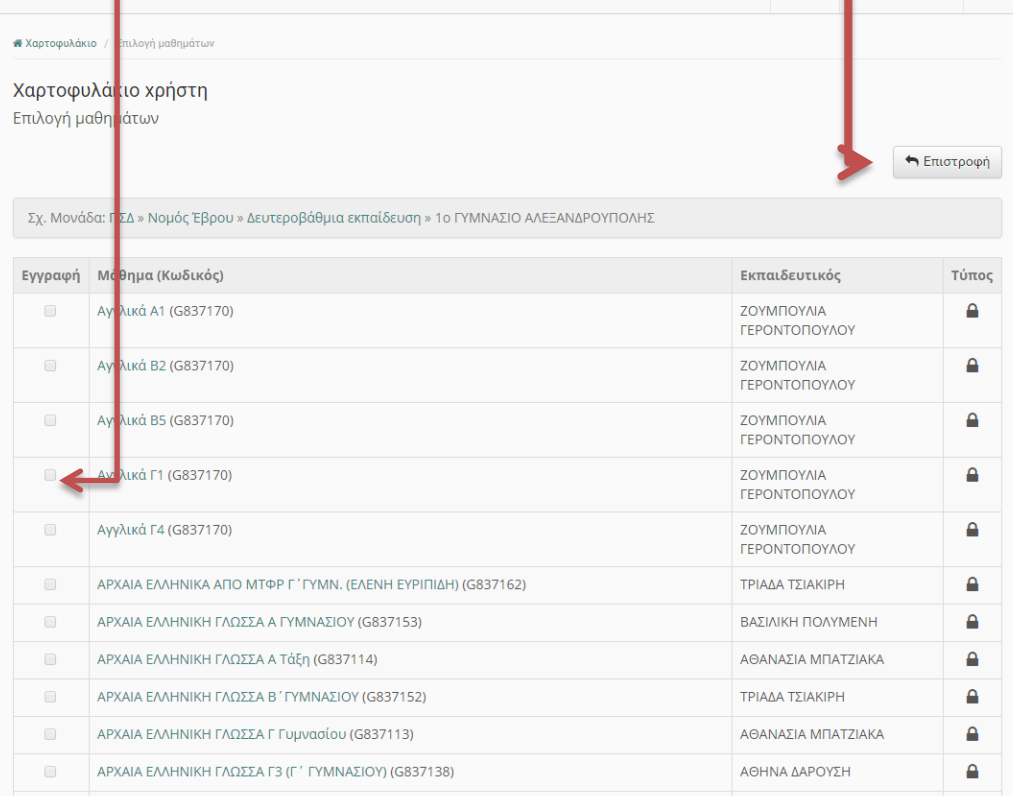

Για να μεταφερθούμε στην σελίδα του επιλεγμένου μαθήματος, κάνουμε «κλικ» σε αυτό από το χαρτοφυλάκιο μας και αυτό «ανοίγει». Όταν θέλουμε να αποσυνδεθούμε, επιλέγουμε από το μενού πάνω δεξιά το *Έξοδος*.

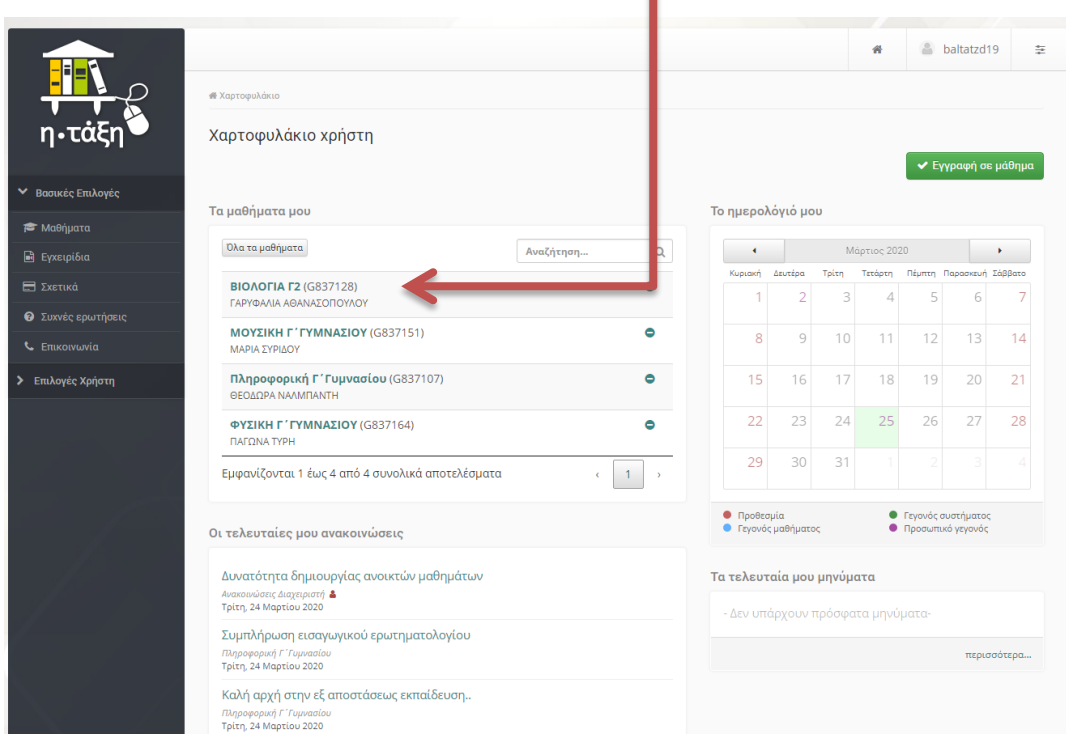